# **How to Set Up Debugging Environment for SAP Mobile Application in Sap NetWeaver Composition Environment 7.1**

### **Applies to:**

SAP NetWeaver Mobile 7.1, SAP NetWeaver CE 7.1, SAP xApp Mobile Time & Travel 2.0 SP5 (xMTT), SAP xApp Mobile Asset Management 3.0 SP5 (xMAM).

### **Summary**

The how-to guide summaries the steps you need to set up a debugging environment for the SAP standard mobile applications (like xMTT and xMAM) within the SAP NetWeaver CE 7.1. We will use xMAM as an example to illustrate the procedures.

**Authors:** Peter Ng, Angela Yip

**Company:** SAP Labs, LLC.

**Created on:** 19 December 2007

## **Authors Bio**

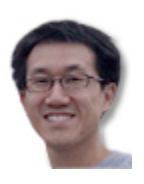

Peter is an Implementation Specialist of the Mobile Applications Regional Group in SAP Labs, LLC in Palo Alto, CA.

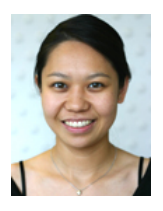

Angela is an Implementation Specialist of the Mobile Applications Regional Group in SAP Labs, LLC in Montreal, Canada.

# **Table of Contents**

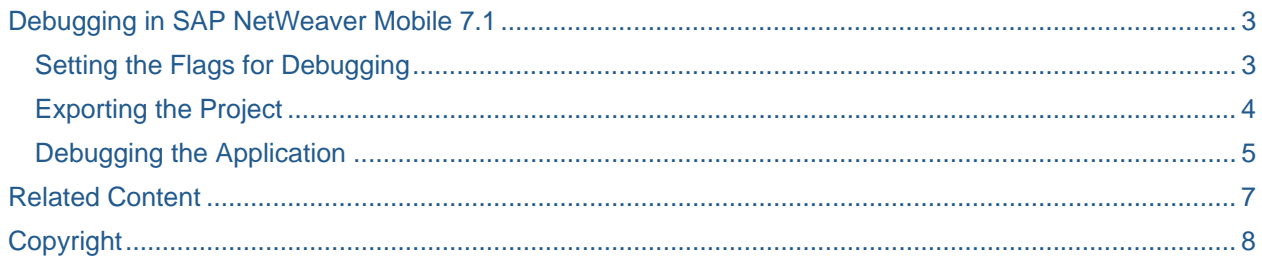

## <span id="page-2-0"></span>**Debugging in SAP NetWeaver Mobile 7.1**

In order to debug within NetWeaver Mobile 7.1, you need to ensure that the debug flags are set in the .sda/.war file and export it.

#### **Setting the Flags for Debugging**

The debug flags are already setup in the delivered xMAM30\_eclipse.war. To set the debug flags for xMAM30.war, follow these steps:

- 1. Import the xMAM30.war file into NetWeaver Developer Studio and name the project *xMAM30*
- 2. Once the war file has been imported, you can perform your enhancements.
- 3. Right-click on the xMAM30 project and select *Properties*
- 4. Select the *Java Compiler*
- 5. In the *Classfile Generation* section, make sure the following boxes are checked:
	- Add variable attributes to generated class files (used by the debugger)
	- Add line number attributes to generated class files (used by the debugger)
	- Add source file name to generated class file (used by the debugger)
	- Preserve unused (never read) local variables

#### 6. Click on *OK*

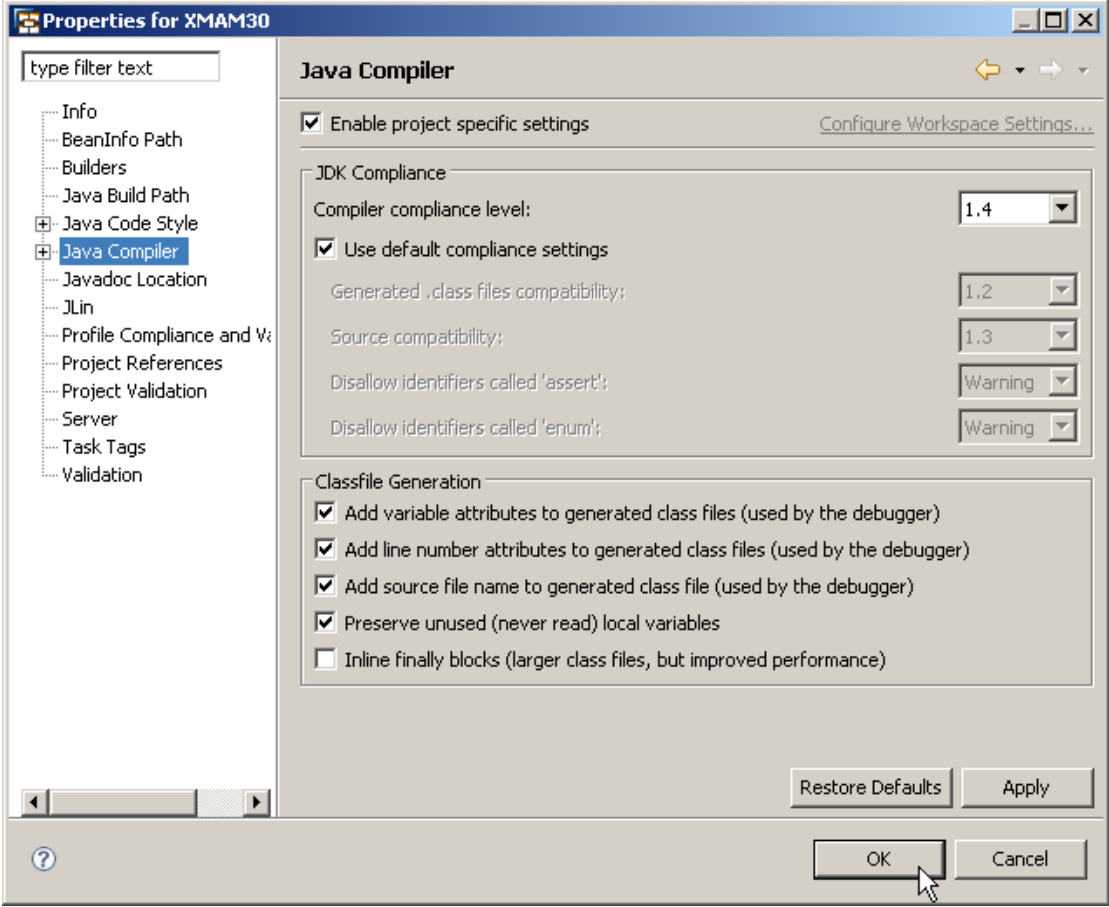

#### <span id="page-3-0"></span>**Exporting the Project**

- 1. To test your changes, select the xMAM project and click on *MDK: Export a project into a MI archive (.war / .jar)*
- 2. Click *Next*
- 3. The *Deployment Folder* should be set to <NetWeaver Mobile Client root>\inbox
- 4. Make sure the box *Include the source code of the project* is unchecked
- 5. Put a check mark in the box *Add JSP as compiled classes*
- 6. Select the radio button *Keep generated Java files in project after .war file has been generated*
- 7. Put a check mark in the box *Create SDA archive*
- 8. Select a folder to for the *SDA archive destination folder*
- 9. Select *Finish*

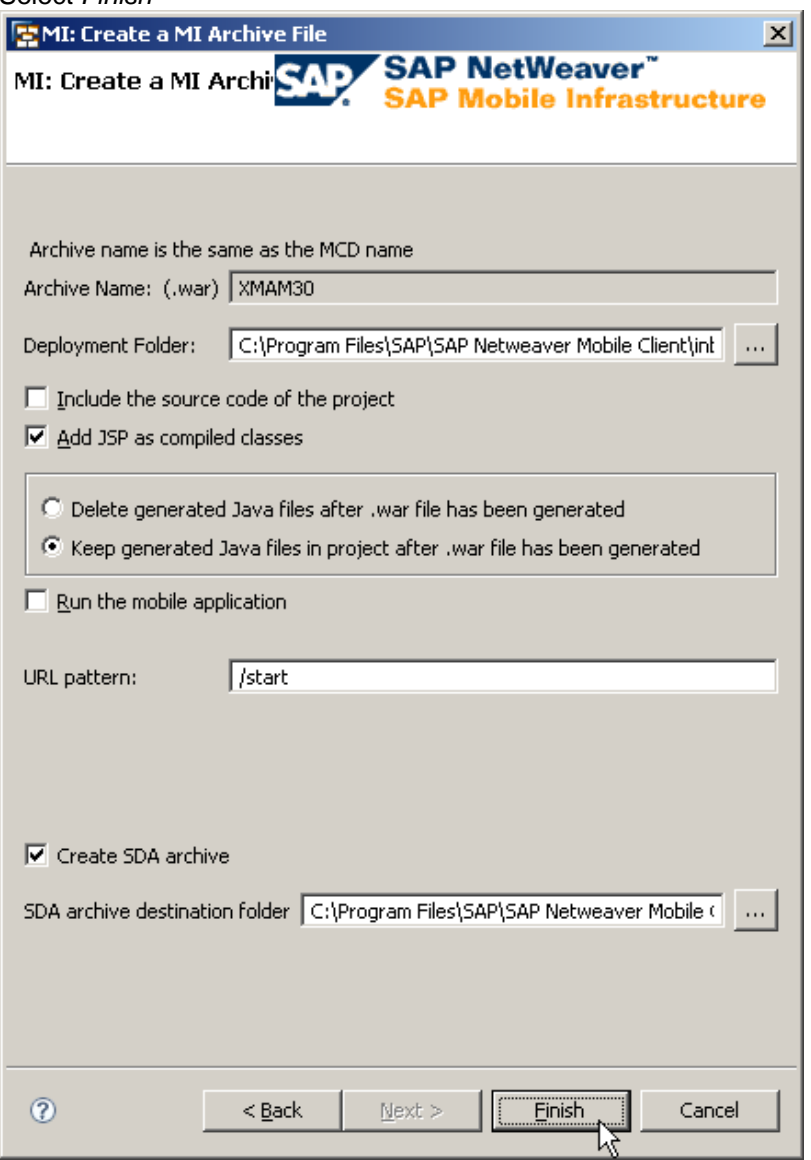

#### <span id="page-4-0"></span>**Debugging the Application**

Now you can set some break points in the application coding where you want the execution to stop. Double click the grey bar at the left side of the code lines to insert the break point. A blue dot will be shown on the code line where you have set the break point.

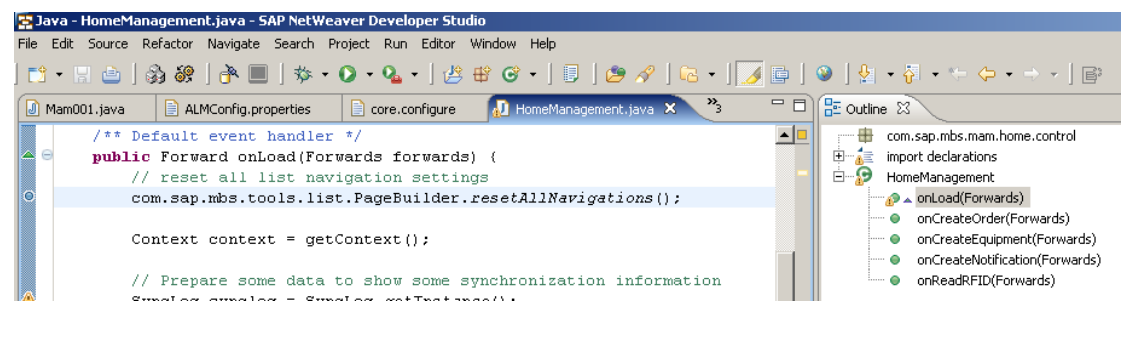

- 1. Launch the NetWeaver Mobile Client and logon
- 2. Go back to the NWDS and select the xMAM project
- 3. Click on *Debug*

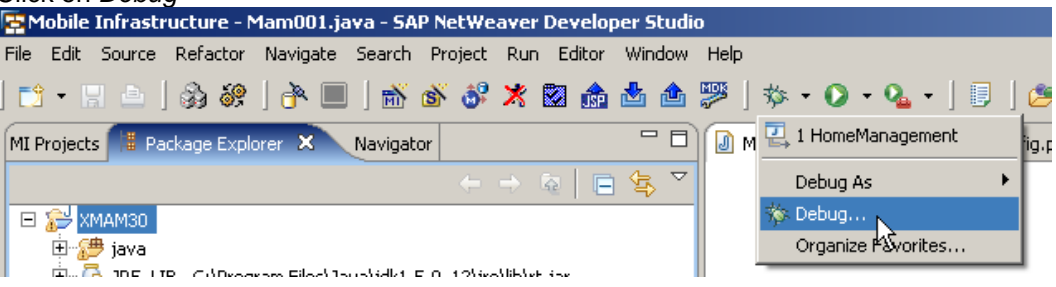

- 4. Select *Remote Java Application*
- 5. Click on *New Launch Configuration*
- 6. In the tab Connect, enter the Project name *xMAM30*
- 7. Fill in the Connection Properties
- 8. Go to the tab Source and delete the Default Lookup Path
- 9. Click on *Add* and select *Java Project*
- 10. Choose the xMAM project and click on OK

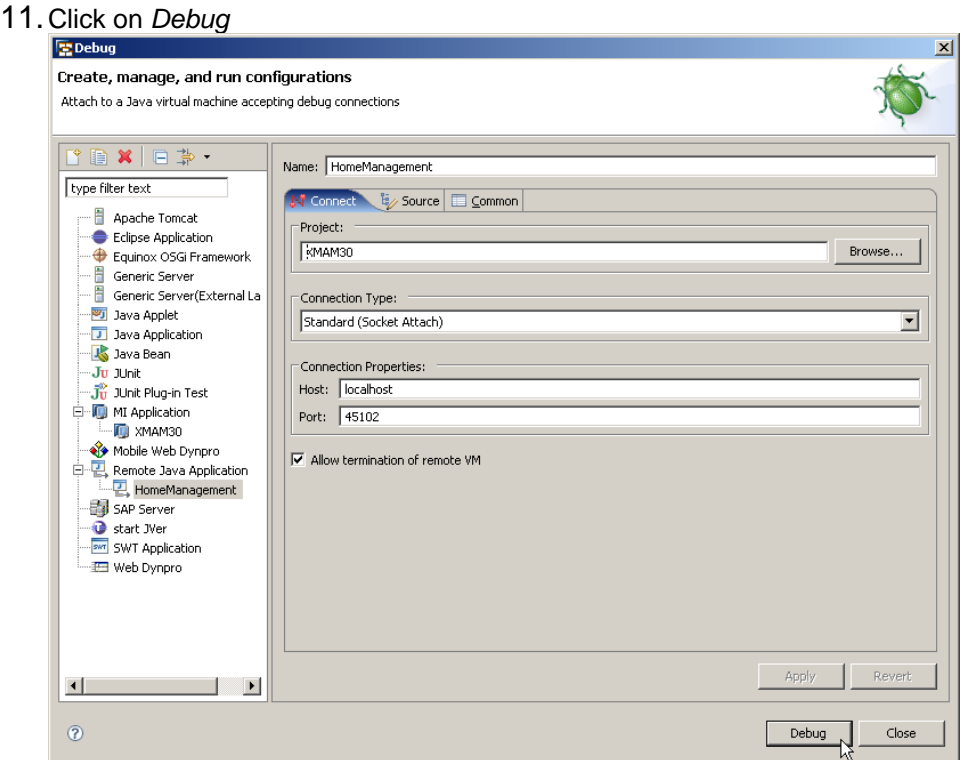

12. Go back to the client and click on the xMAM link. Depending on where you placed the breakpoint, NWDS will be highlighted on your task bar once it hits your breakpoint.

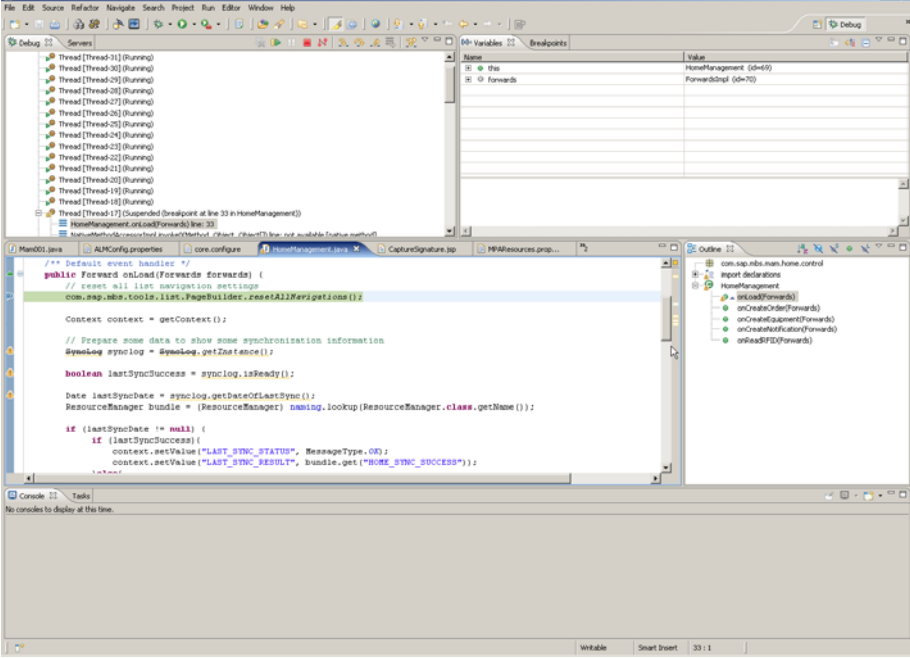

# <span id="page-6-0"></span>**Related Content**

- [SAP NetWeaver Composition Environment \(SAP Help Portal\)](http://help.sap.com/saphelp_nwce10/helpdata/en/index.htm)
- [Mobile in SDN Community](https://www.sdn.sap.com/irj/sdn/nw-mobile)
- [Getting Started Mobile \(SDN Community\)](https://www.sdn.sap.com/irj/sdn/nw-mobile?rid=/webcontent/uuid/40909163-6b13-2a10-f083-f1146940f756)

# <span id="page-7-0"></span>**Copyright**

© Copyright 2007 SAP AG. All rights reserved.

No part of this publication may be reproduced or transmitted in any form or for any purpose without the express permission of SAP AG. The information contained herein may be changed without prior notice.

Some software products marketed by SAP AG and its distributors contain proprietary software components of other software vendors.

Microsoft, Windows, Outlook, and PowerPoint are registered trademarks of Microsoft Corporation.

IBM, DB2, DB2 Universal Database, OS/2, Parallel Sysplex, MVS/ESA, AIX, S/390, AS/400, OS/390, OS/400, iSeries, pSeries, xSeries, zSeries, System i, System i5, System p, System p5, System x, System z, System z9, z/OS, AFP, Intelligent Miner, WebSphere, Netfinity, Tivoli, Informix, i5/OS, POWER, POWER5, POWER5+, OpenPower and PowerPC are trademarks or registered trademarks of IBM Corporation.

Adobe, the Adobe logo, Acrobat, PostScript, and Reader are either trademarks or registered trademarks of Adobe Systems Incorporated in the United States and/or other countries.

Oracle is a registered trademark of Oracle Corporation.

UNIX, X/Open, OSF/1, and Motif are registered trademarks of the Open Group.

Citrix, ICA, Program Neighborhood, MetaFrame, WinFrame, VideoFrame, and MultiWin are trademarks or registered trademarks of Citrix Systems, Inc.

HTML, XML, XHTML and W3C are trademarks or registered trademarks of W3C®, World Wide Web Consortium, Massachusetts Institute of Technology.

Java is a registered trademark of Sun Microsystems, Inc.

JavaScript is a registered trademark of Sun Microsystems, Inc., used under license for technology invented and implemented by Netscape.

MaxDB is a trademark of MySQL AB, Sweden.

SAP, R/3, mySAP, mySAP.com, xApps, xApp, SAP NetWeaver, and other SAP products and services mentioned herein as well as their respective logos are trademarks or registered trademarks of SAP AG in Germany and in several other countries all over the world. All other product and service names mentioned are the trademarks of their respective companies. Data contained in this document serves informational purposes only. National product specifications may vary.

These materials are subject to change without notice. These materials are provided by SAP AG and its affiliated companies ("SAP Group") for informational purposes only, without representation or warranty of any kind, and SAP Group shall not be liable for errors or omissions with respect to the materials. The only warranties for SAP Group products and services are those that are set forth in the express warranty statements accompanying such products and services, if any. Nothing herein should be construed as constituting an additional warranty.

These materials are provided "as is" without a warranty of any kind, either express or implied, including but not limited to, the implied warranties of merchantability, fitness for a particular purpose, or non-infringement.

SAP shall not be liable for damages of any kind including without limitation direct, special, indirect, or consequential damages that may result from the use of these materials.

SAP does not warrant the accuracy or completeness of the information, text, graphics, links or other items contained within these materials. SAP has no control over the information that you may access through the use of hot links contained in these materials and does not endorse your use of third party web pages nor provide any warranty whatsoever relating to third party web pages.

Any software coding and/or code lines/strings ("Code") included in this documentation are only examples and are not intended to be used in a productive system environment. The Code is only intended better explain and visualize the syntax and phrasing rules of certain coding. SAP does not warrant the correctness and completeness of the Code given herein, and SAP shall not be liable for errors or damages caused by the usage of the Code, except if such damages were caused by SAP intentionally or grossly negligent.